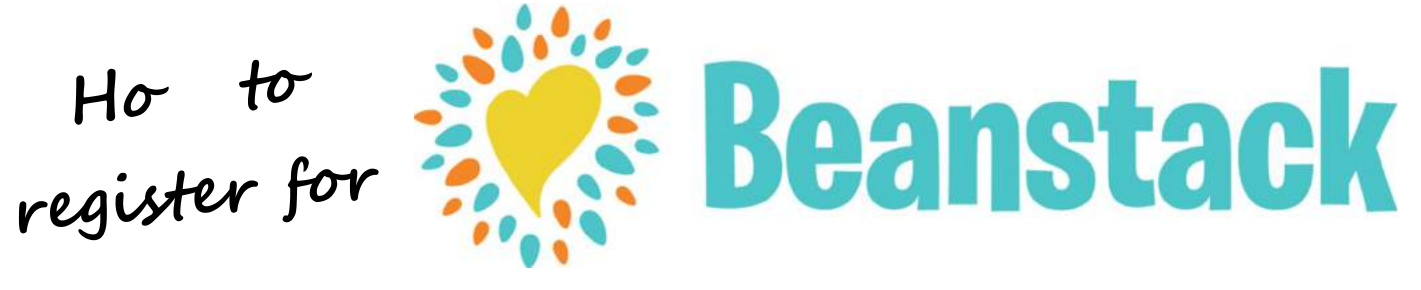

**Vandenberg Base Librar, 100 Communit** Loop, Building 10343-A, Vandenberg AFB, CA 93437, Phne : 805-606-6414

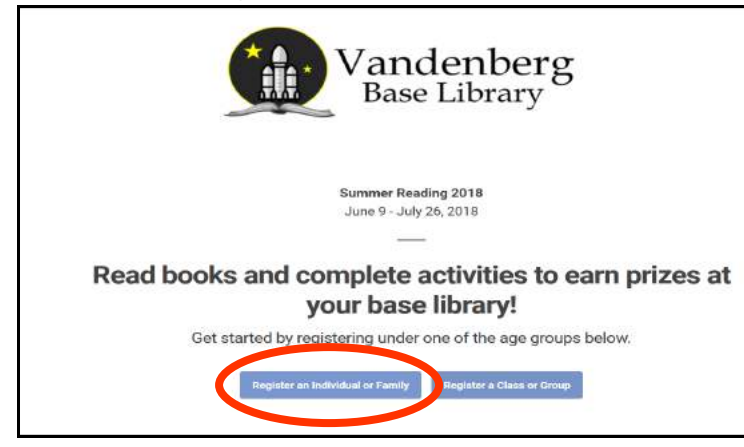

**Step 1.** Go on vandenberg.beanstack.com. Click on Register an Individual or Famil (circled in red).

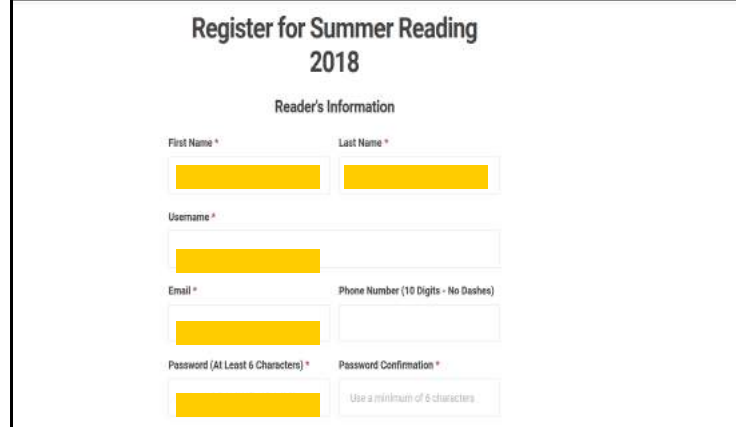

**Step 3.** This appears if you're registering an adult. Enter all required information and click next (highlighted in ellow). This screen is where ou select our squadron for the Smartest Squadron competition as well.

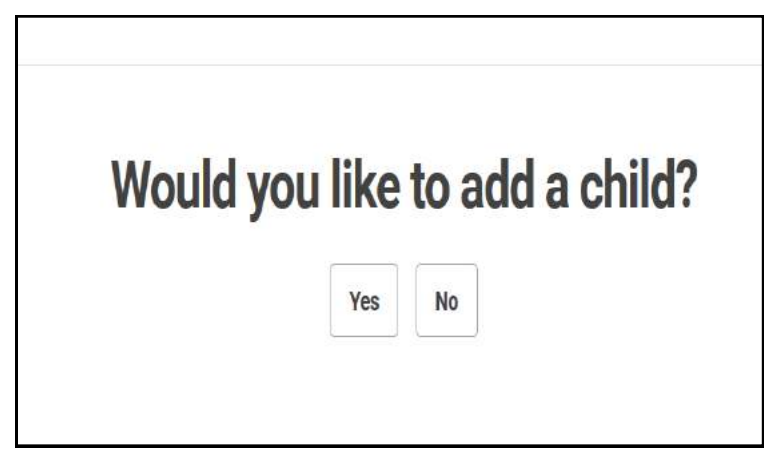

**Step 5.** It will then ask ou if ou want to enter a child or another child. If ou are not registering an children or are done registering them, select "No." Otherwise, move on to Step 6.

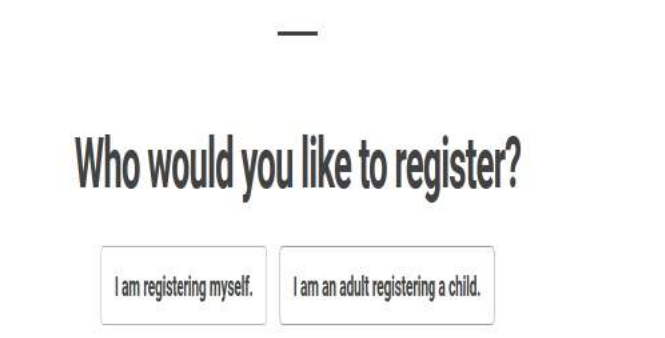

**Step 2.** If ou are registering **j** st a child, please select "I am an adult registering a child" and go to Step 6. If you want to register ourself as well as the rest of our famil, go to Step 3.

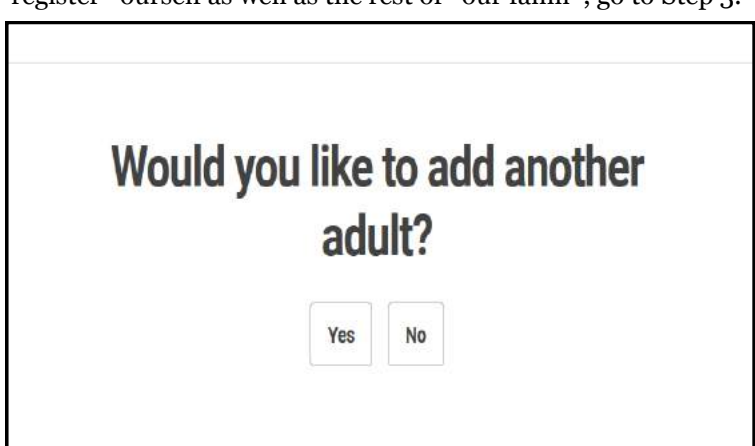

**Step 4.** The next screen will ask if ou want to register another adult. Repeat Step 3 as necessar; if ou want to register a child or if you are done, select "No" and move on to Step 5.

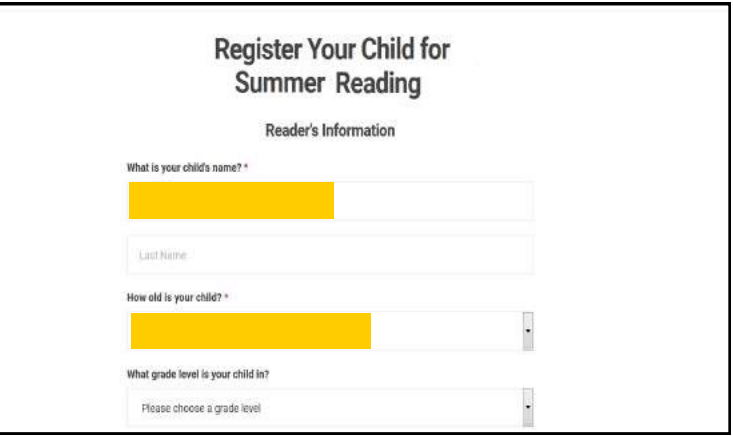

**Step 6.** If ou are registering a child: This is the screen ou will see. Please fill out all required information (highlighted in ellow) and click next. You can now begin entering minutes and completing badges. Congrats!